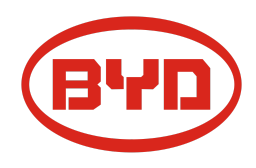

## **BYD Battery-Box Premium LVS Diretriz de Serviço & Check List** Versão 1.1

Válido Premium LVS 4.0 / 8.0 / 12.0 / 16.0 / 20.0 / 24.0

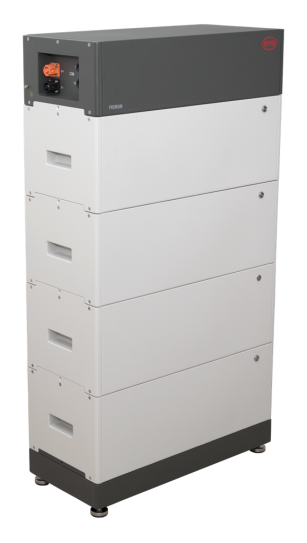

LVS 16.0 (4 módulos + PDU. Máx. 64 módulos em 16 torres por sistema) BMU (1 x por sistema)

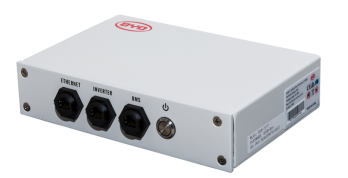

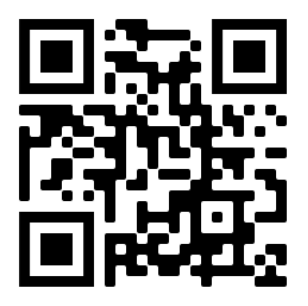

**Certifique-se de usar sempre a versão mais recente deste documento de serviço, disponível em: www.bydbatterybox.com**

**Importante: A instalação e todos os demais tipos de trabalhos ou medições em combinação com a Battery-Box Premium são permitidos somente por eletricistas profissionais qualificados.**

Esta lista é uma assistência encurtado para o Battery-Box e não substitui o manual original, que pode ser encontrado em [www.bydbatterybox.com](http://www.bydbatterybox.com) / [www.eft-systems.de](http://www.eft-systems.de) / [www.alpspower.com.au.](http://www.alpspower.com.au)Sujeito a modificações técnicas; nenhuma responsabilidade é aceita pela exatidão desta informação. Atenção: O manuseio incorreto pode causar perigo e danos.

# <span id="page-1-0"></span>CONTEÚDO

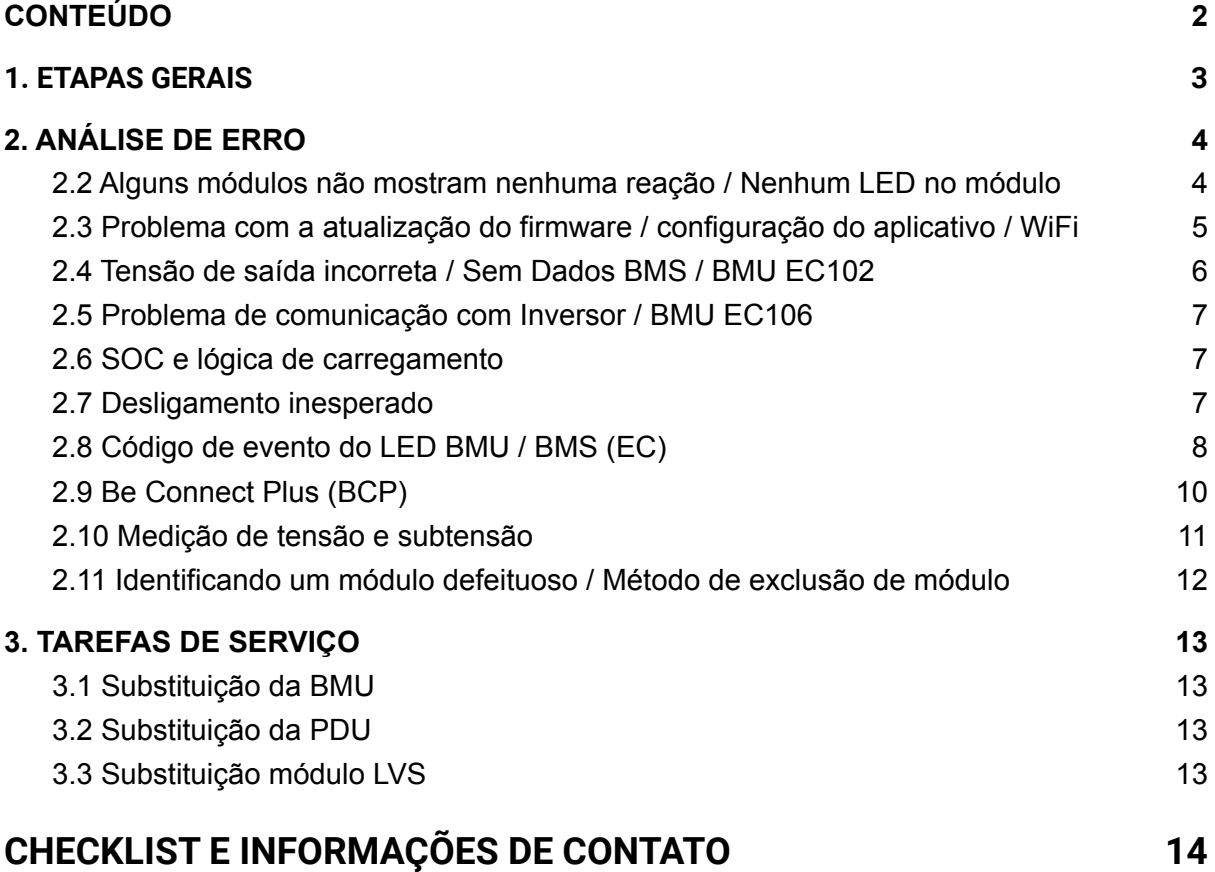

### <span id="page-2-0"></span>1. ETAPAS GERAIS

**Certifique-se de sempre use a versão mais recente deste documento de serviço, disponível em: [www.bydbatterybox.com](http://www.bydbatterybox.com)** Prossiga primeiro com as etapas de instalação da seguinte forma:

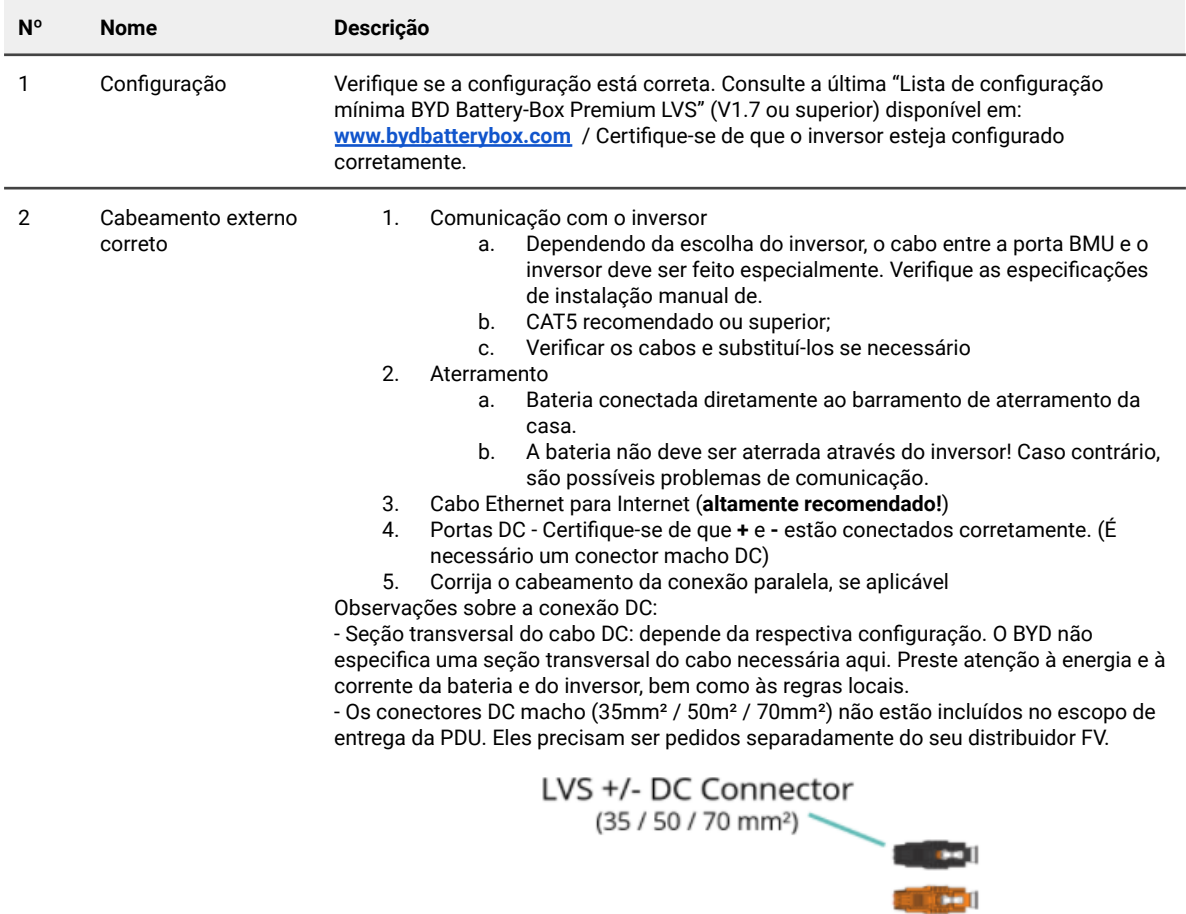

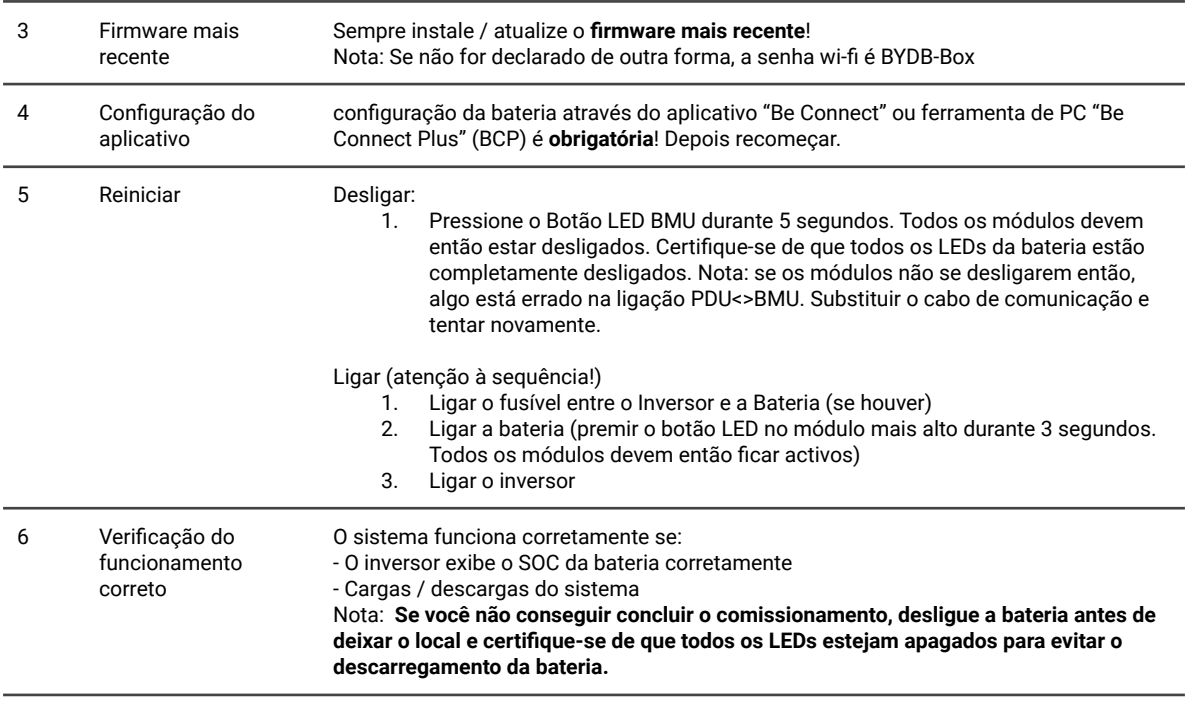

## <span id="page-3-0"></span>2. ANÁLISE DE ERRO

Consulte as etapas gerais antes de prosseguir, consulte o capítulo 1.

### **2.1 BMU não liga / LED BMU está desligado ou piscando de forma anormal**

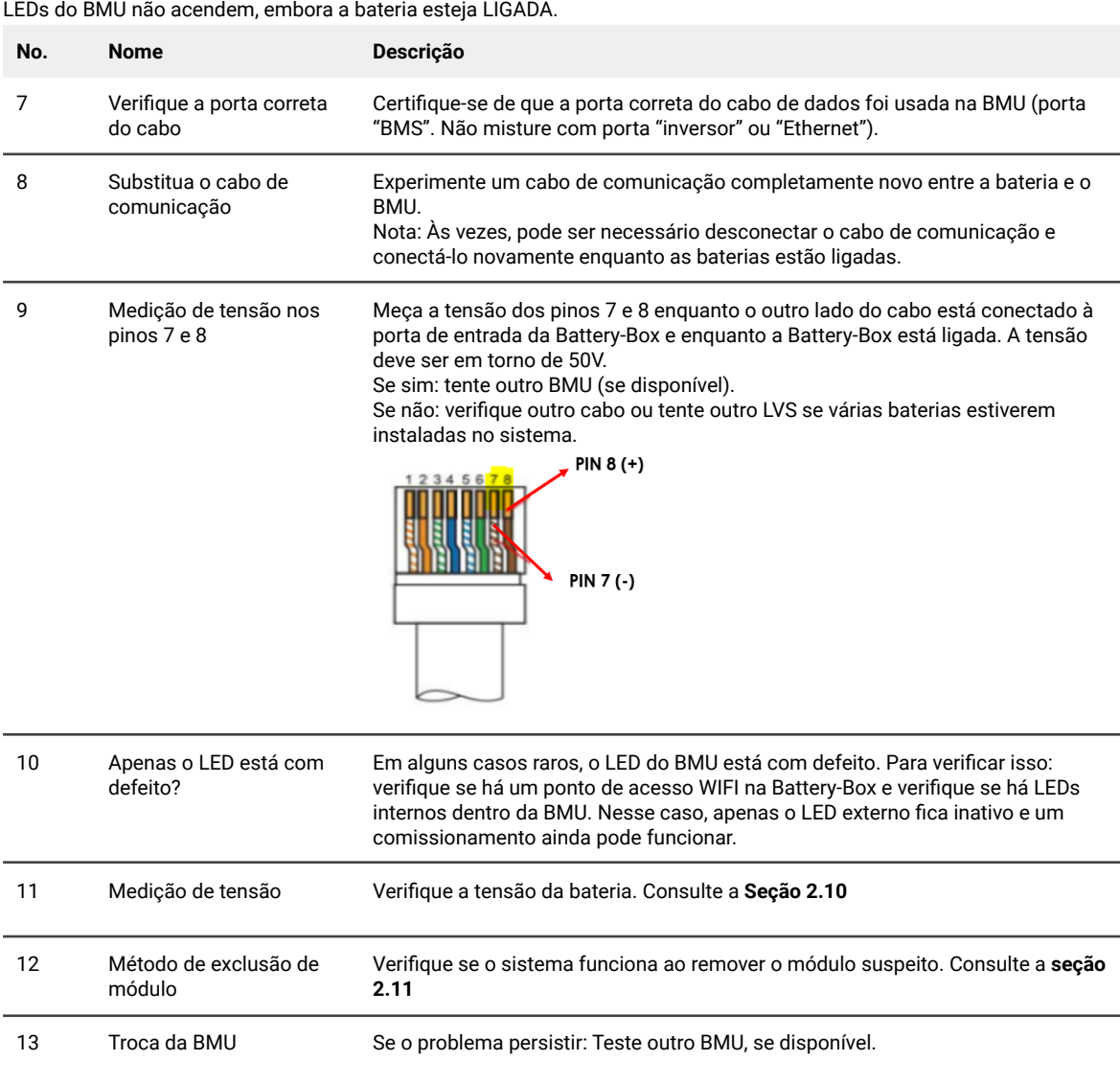

#### <span id="page-3-1"></span>**2.2 Alguns módulos não mostram nenhuma reação / Nenhum LED no módulo**

Os LEDs de algum módulo não acendem, embora o botão no módulo superior seja pressionado por 3 segundos.

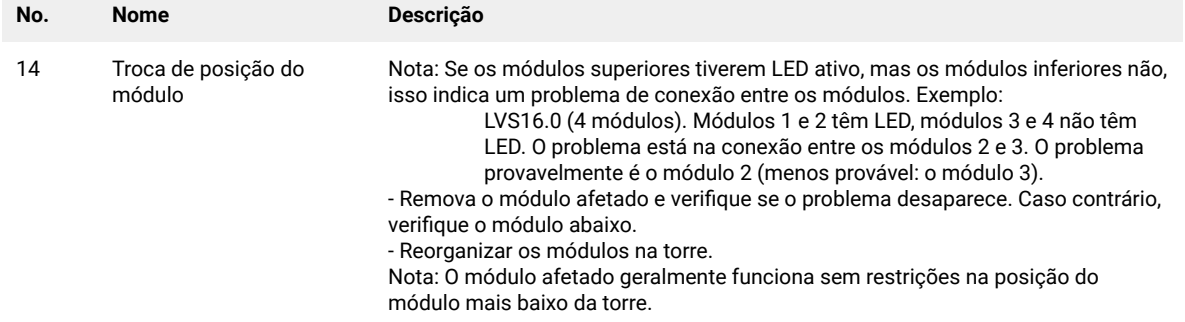

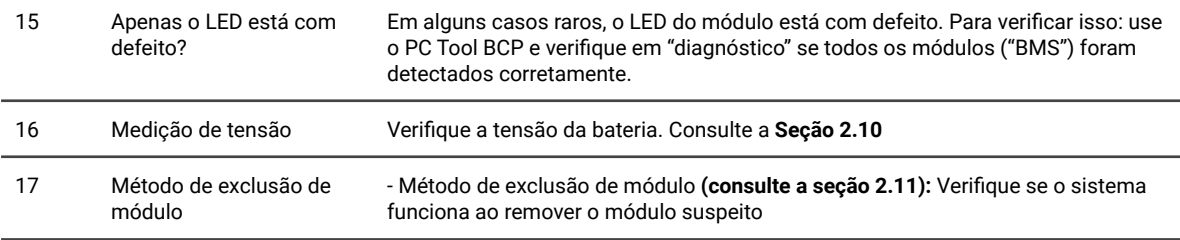

### <span id="page-4-0"></span>**2.3 Problema com a atualização do firmware / configuração do aplicativo / WiFi**

O Gerenciamento da bateria consiste em dois componentes: o BMU e o BMS. A atualização de firmware do aplicativo atualizará o BMU, que então atualizará o BMS. **A atualização do BMS pode levar até 30 minutos**

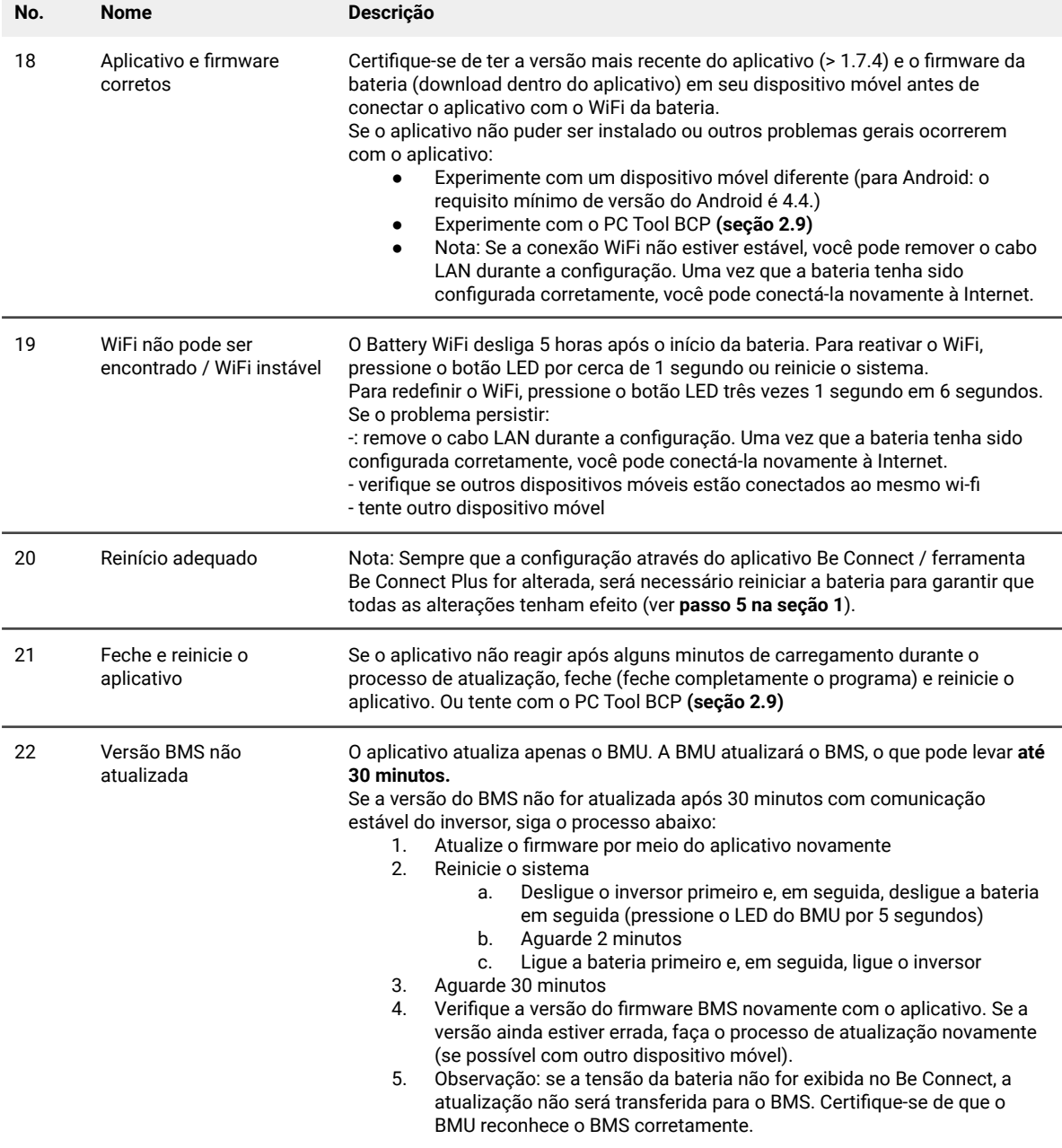

#### <span id="page-5-0"></span>**2.4 Tensão de saída incorreta / Sem Dados BMS / BMU EC102**

A tensão de saída da PDU errada (por exemplo, 16 V) é normalmente um indicador de configuração incorreta ou problema de comunicação BMU <> BMS

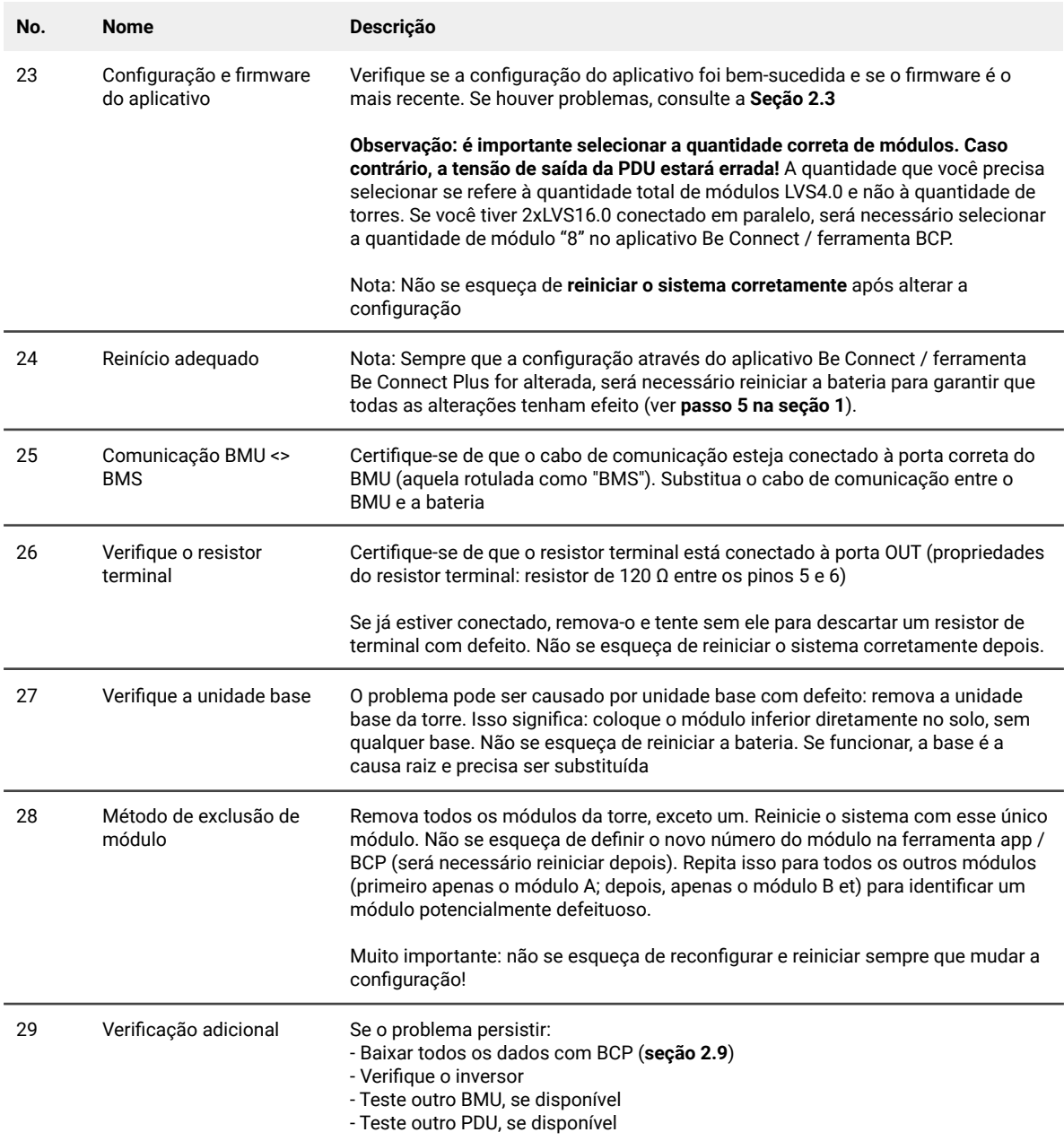

#### <span id="page-6-0"></span>**2.5 Problema de comunicação com Inversor / BMU EC106**

A tensão de saída da PDU é normal e você pode ver os dados BMS (célula) no BCP, mas o inversor não detecta a bateria. Nota: se a tensão de saída da PDU estiver incorreta (por exemplo, 16V) ou os dados BMS (célula) não podem ser vistos no BCP, então vá para a **seção 2.4** primeiro

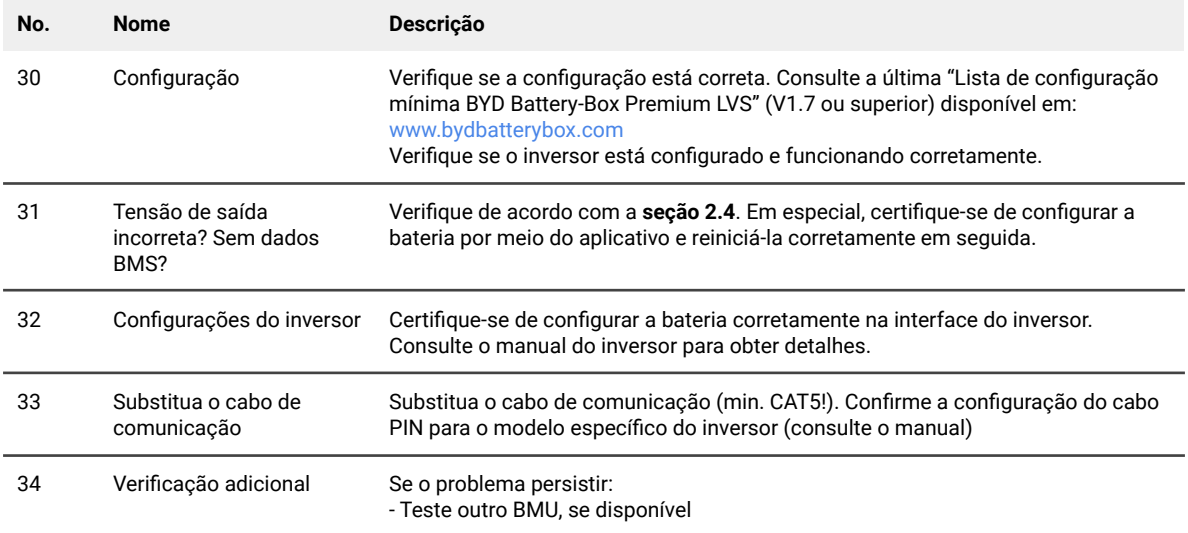

#### <span id="page-6-1"></span>**2.6 SOC e lógica de carregamento**

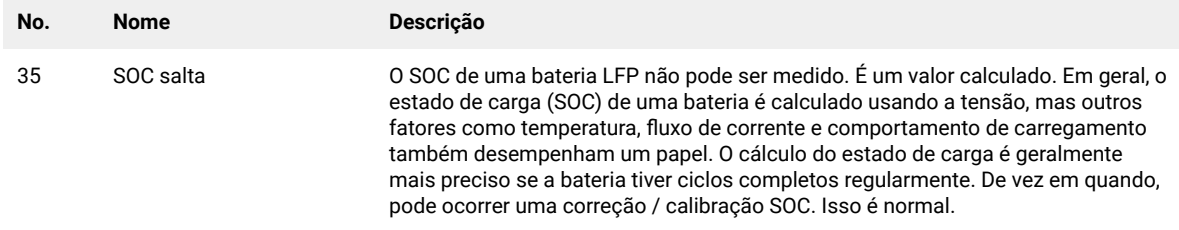

### <span id="page-6-2"></span>**2.7 Desligamento inesperado**

O sistema foi comissionado com sucesso no passado e funcionou por algum tempo. Mais tarde, ocorreu um desligamento inesperado.

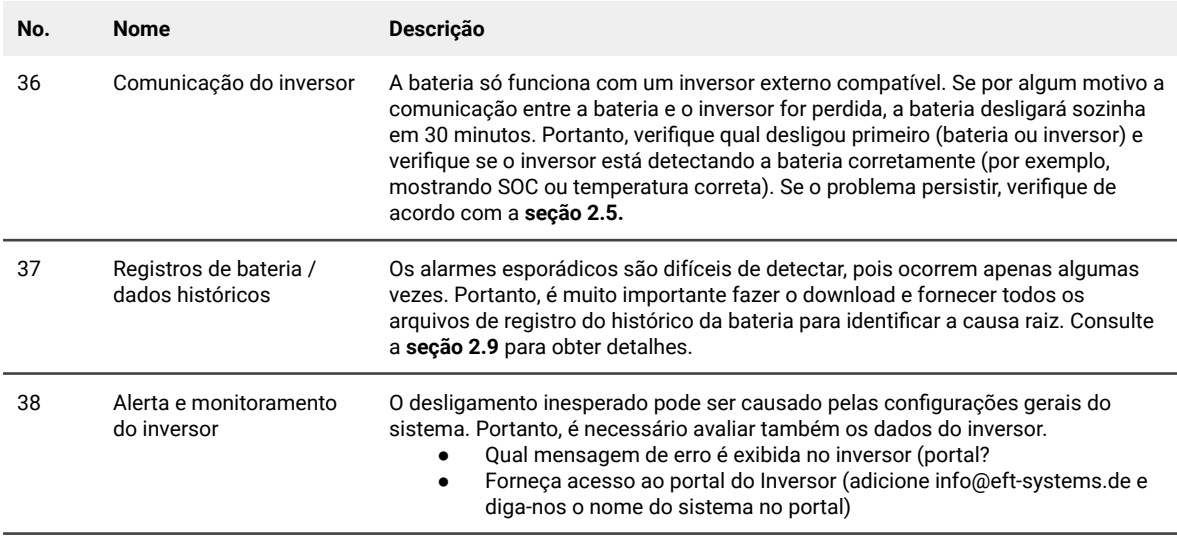

#### <span id="page-7-0"></span>**2.8 Código de evento do LED BMU / BMS (EC)**

Um LED branco constante refere-se ao modo de espera. Piscando em branco significa carga ou descarga. Quando a bateria está iniciando, o LED piscará em branco e azul com um intervalo de tempo de 0,5 segundos (normal a inicialização). Quando LED pisca em azul com um intervalo de tempo de 1 segundo, indica um código de evento. Começamos a contar o LED branco começa a piscar, depois contamos quantas vezes o LED branco e azul. (consulte também o manual!) **Exemplo**: 1xwhite, 6xblue → EC 106 / 1xwhite, 11xblue → EC 111 / 3xwhite, 3xblue → EC 303

Nota: cada Módulo LVS tem seu próprio BMS. O código de evento do BMS será, portanto, mostrado no LED do módulo.

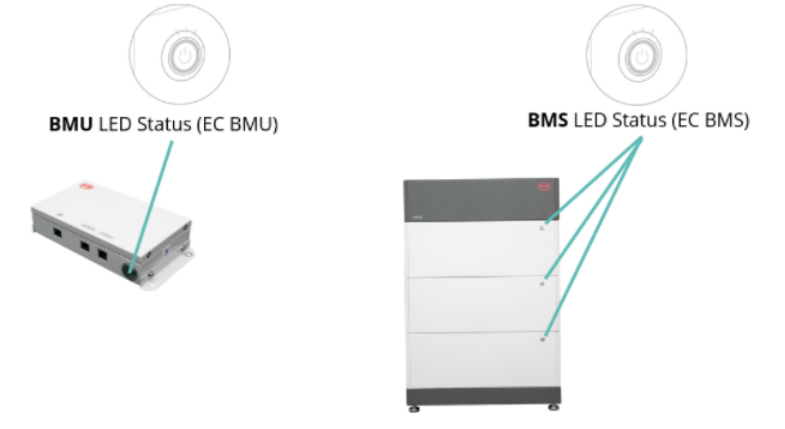

A maioria dos erros é causada por uma linha de comunicação com defeito, uma configuração incorreta do aplicativo ou a falta de reinicialização após a configuração do aplicativo. Por favor, vá em detalhes através de:

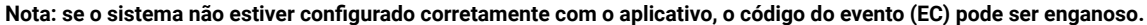

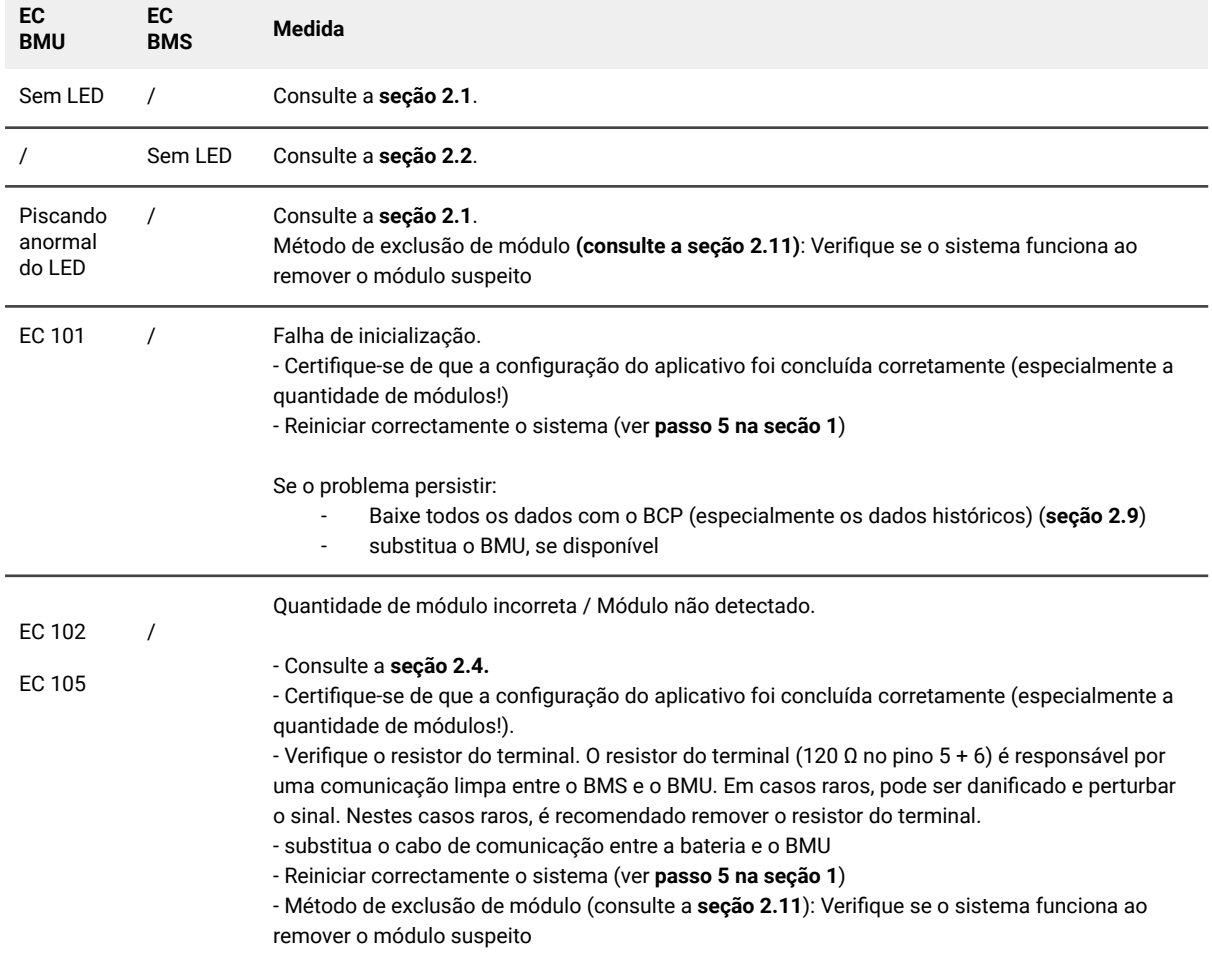

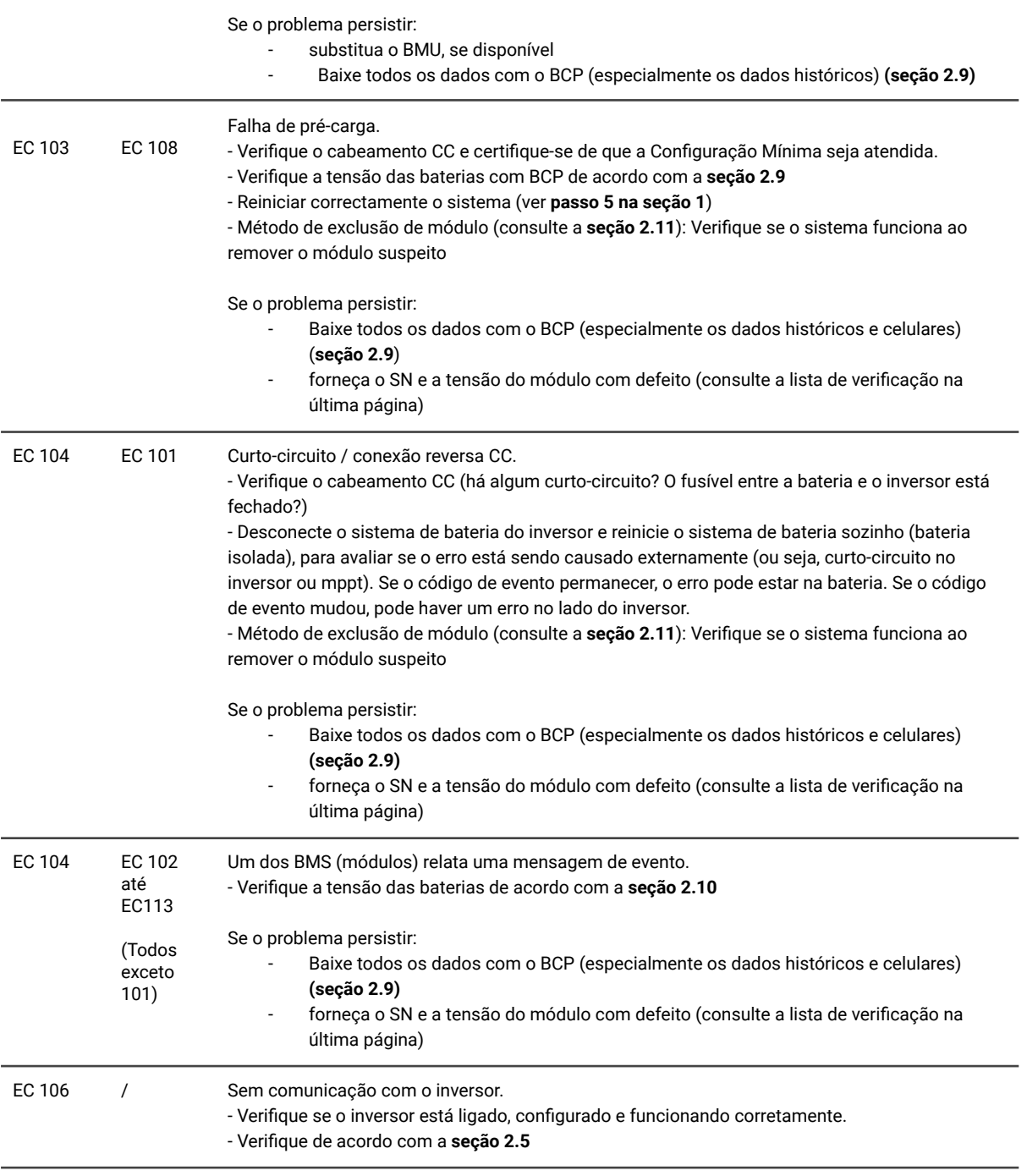

#### <span id="page-9-0"></span>**2.9 Be Connect Plus (BCP)**

Be Connect Plus é uma ferramenta para Windows-PC. Com o Be Connect Plus (BCP) você pode:

- ler as informações da bateria,
- configurar sistema da bateria,
- atualização do firmware BMU e BMS
- Exportar / baixar registros da bateria (do BMU e de todos os BMS) O

BCP está constantemente sendo aprimorado e atualizado. **Certifique-se de usar a versão mais recente do programa. Você pode baixar a versão mais recente da ferramenta em www.bydbatterybox.com / www.eft-systems.de / www.alpspower.com.au**.

Para a análise do serviço, faça download e forneça os dados / logs conforme descrito nas instruções do programa (consulte o manual em PDF dentro do arquivo ZIP do programa).

Nota: Você precisa de um computador com Windows que será conectado ao Wifi da bateria. Faça login como instalador para ser Connect Plus, a senha é a mesma que para WiFi: BYDB-Box

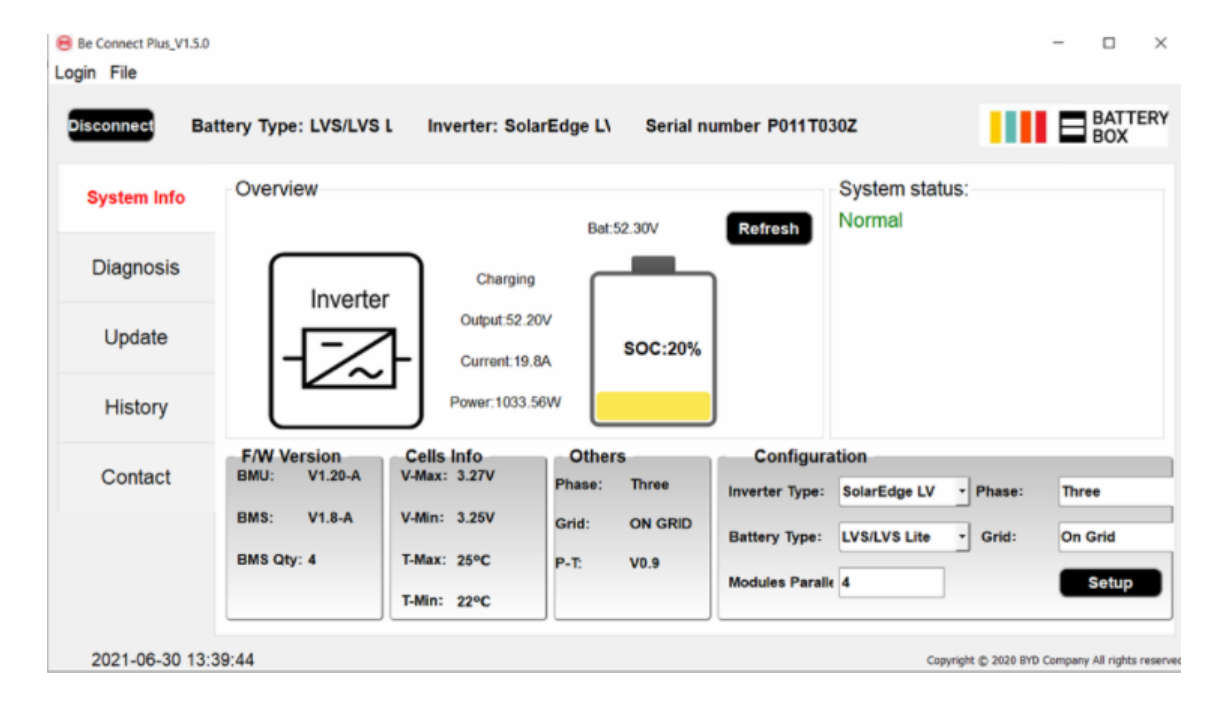

### <span id="page-10-0"></span>**2.10 Medição de tensão e subtensão**

Você pode ver as tensões (células e módulo) no aplicativo ou ferramenta BCP (**seção 2.9**). Alternativamente, você pode medir a tensão do módulo manualmente de acordo com a descrição abaixo. Certifique-se de não criar um curto-circuito!

Para verificar a tensão na PDU, os Módulos devem estar LIGADOS e a BMU deve estar conectada com o PDU! (LEDs nos Módulos e BMU devem estar LIGADOS). Por favor, meça em **P +** e **P- de** acordo com a imagem abaixo:

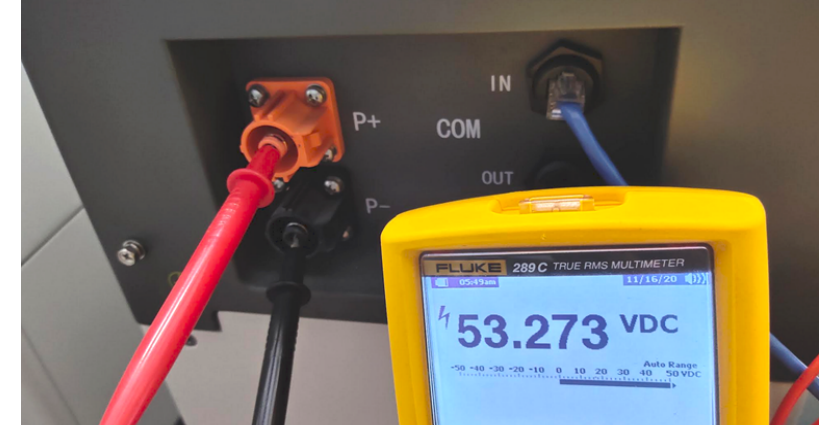

A tensão medida na PDU é a tensão média de todos os módulos da torre e deve ser em torno de 50V. **NOTA: a tensão de saída da PDU só estará correta se a bateria tiver sido configurada corretamente por meio do aplicativo e, em seguida, reiniciada. Sem a configuração correta do aplicativo, a tensão de saída da PDU estará errada!**

Se a tensão de saída PDU for demasiado baixa apesar da configuração correcta, por favor, meça a tensão de cada módulo LVS. Para o fazer, remover o lado direito do módulo da bateria (o lado com o LED). Medir a voltagem nos pontos marcados "BAT +" e "BAT-" abaixo. A voltagem deve ser de aproximadamente 50 V. Atenção: Tenha cuidado para não causar um curto-circuito!

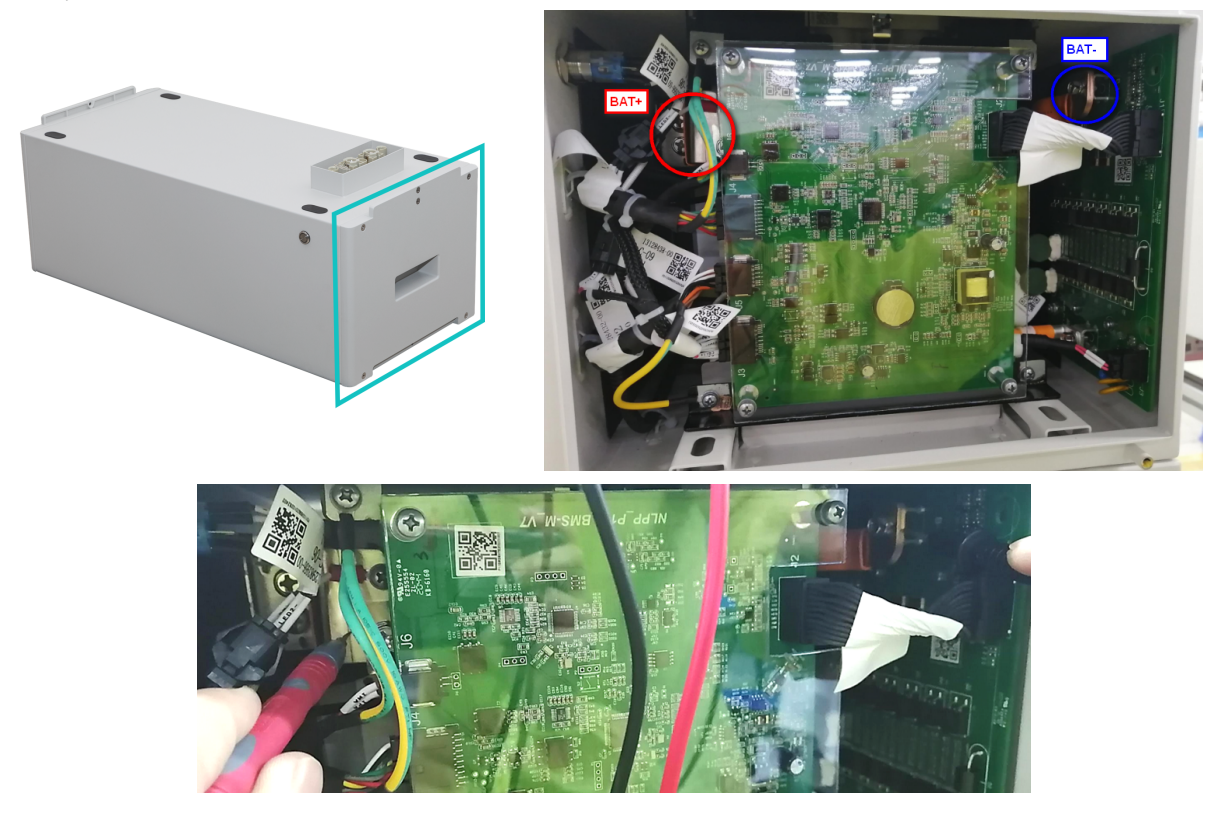

#### **Subtensão**

-

Um módulo no qual uma das 16 células tem uma tensão de <1,5 V está em subtensão (verifique com BCP (**seção 2.9**) / BC se possível).

- Módulos LVS com> 45 V devem estar bem e você pode continuar a verificar outros pontos de acordo com esta diretriz de serviço.

- Se a tensão do módulo for <40 V, mas a tensão de célula única for> 1,5 V, a bateria precisa ser carregada rapidamente, evitando qualquer descarga adicional. Portanto, desligue o sistema e procure o problema de acordo com a diretriz, enquanto a bateria está completamente desligada. Verifique também no lado do inversor por que a carga de força não funciona. Não ligue a bateria antes de verificar se o inversor deve ser capaz de carregar a bateria.

- Se apenas um módulo estiver em subtensão: remova aquele e tente o comissionamento sem ele (se os módulos restantes ainda estiverem em conformidade com a Lista de Inversores Compatíveis). Caso contrário, certifique-se de evitar mais descargas excessivas. (Desligue o sistema completamente)

- Se um ou todos os módulos estiverem em subtensão: Entre em contato com o serviço conforme indicado abaixo e certifique-se de evitar qualquer descarga adicional da bateria (Desligue o sistema completamente)

Ao entrar em contato com o serviço, certifique-se de preencha a lista de verificação de serviço completamente e adicione as seguintes informações:

- Números de série (da BMU e todos os módulos (afetados))
- Tensões de módulos individuais de todos os módulos (relacionados ao número de série)capturas de
- Se possível: Registros da bateria usando BCP (**seção 2.9**) tela mostrando as tensões da célula
- Versão inicial do firmware (FW) da bateria quando ocorreu o UV (BMU e BMS)
- Descrição detalhada de como e por que o sistema atingiu a subtensão, se conhecido. Informações sobre quando o sistema foi instalado e comissionado e em que circunstâncias e quando ocorreu a subtensão. Se a bateria nunca funcionou antes: Por que ela nunca funcionou antes e qual era o status das baterias quando a bateria ficou (ligada / desligada / LED).
- Modelo do Inversor, Número de Série e Logs do Inversor
- Acesso ao portal do Inversor (adicione [info@eft-systems.de](mailto:info@eft-systems.de) e diga-nos o nome do sistema no portal)

#### <span id="page-11-0"></span>**2.11 Identificando um módulo defeituoso / Método de exclusão de módulo**

- Normalmente, um módulo com defeito pode ser identificado com o programa Be Connect Plus ou pelo código do LED no módulo de bateria. Neste caso, remova o Módulo com o Código de Evento do sistema e commissione o sistema restante (se ainda estiver de acordo com a lista de configuração mínima) e verifique se funciona corretamente. Se o problema persistir, verifique também o módulo acima daquele com o código do evento.
- Caso contrário, experimente os Módulos LVS um a um, ou adicionando Módulos um a um na torre e sempre verifique se o sistema pode funcionar corretamente para identificar um módulo possivelmente defeituoso.

**Importante: A quantidade de módulos deve ser ajustada no aplicativo sempre que o número de módulos for alterado! Não se esqueça de reiniciar adequadamente após uma nova configuração!**

- 1. Desligue a bateria (pressione o botão na BMU por 5 segundos até que todas as baterias desliguem. Observação: se os módulos não desligarem então, algo está errado na conexão PDU <> BMU. Substitua o cabo de comunicação e tente novamente.)
- 2. Lique a bateria (botão na bateria superior)

### <span id="page-12-0"></span>3. TAREFAS DE SERVIÇO

Siga as etapas gerais com antecedência, consulte o capítulo 1.

#### <span id="page-12-1"></span>**3.1 Substituição da BMU**

#### **Você detectou uma BMU com defeito ?:**

Depois de substituir a BMU, não se esqueça de refazer a configuração e atualização do firmware no aplicativo ou BCP.

#### <span id="page-12-2"></span>**3.2 Substituição da PDU**

Depois de substituir a PDU, não se esqueça de refazer a configuração e a atualização do firmware com o aplicativo ou BCP.

#### <span id="page-12-3"></span>**3.3 Substituição módulo LVS**

Depois de substituir um módulo, não se esqueça de refazer a configuração e a atualização do firmware no aplicativo. (Cada módulo possui seu próprio BMS)

### **BYD Battery-Box Premium LVS Service Checklist - V1.1 PT**

Importante: A instalação e todos os outros tipos de trabalhos ou medições em combinação com a BYD Battery-Box só são permitidos por electricistas profissionais e qualificados. O manuseamento incorrecto pode causar perigo e danos. Este documento não substitui os manuais e documentos oficiais da BYD. Não é aceite qualquer responsabilidade pela exactidão

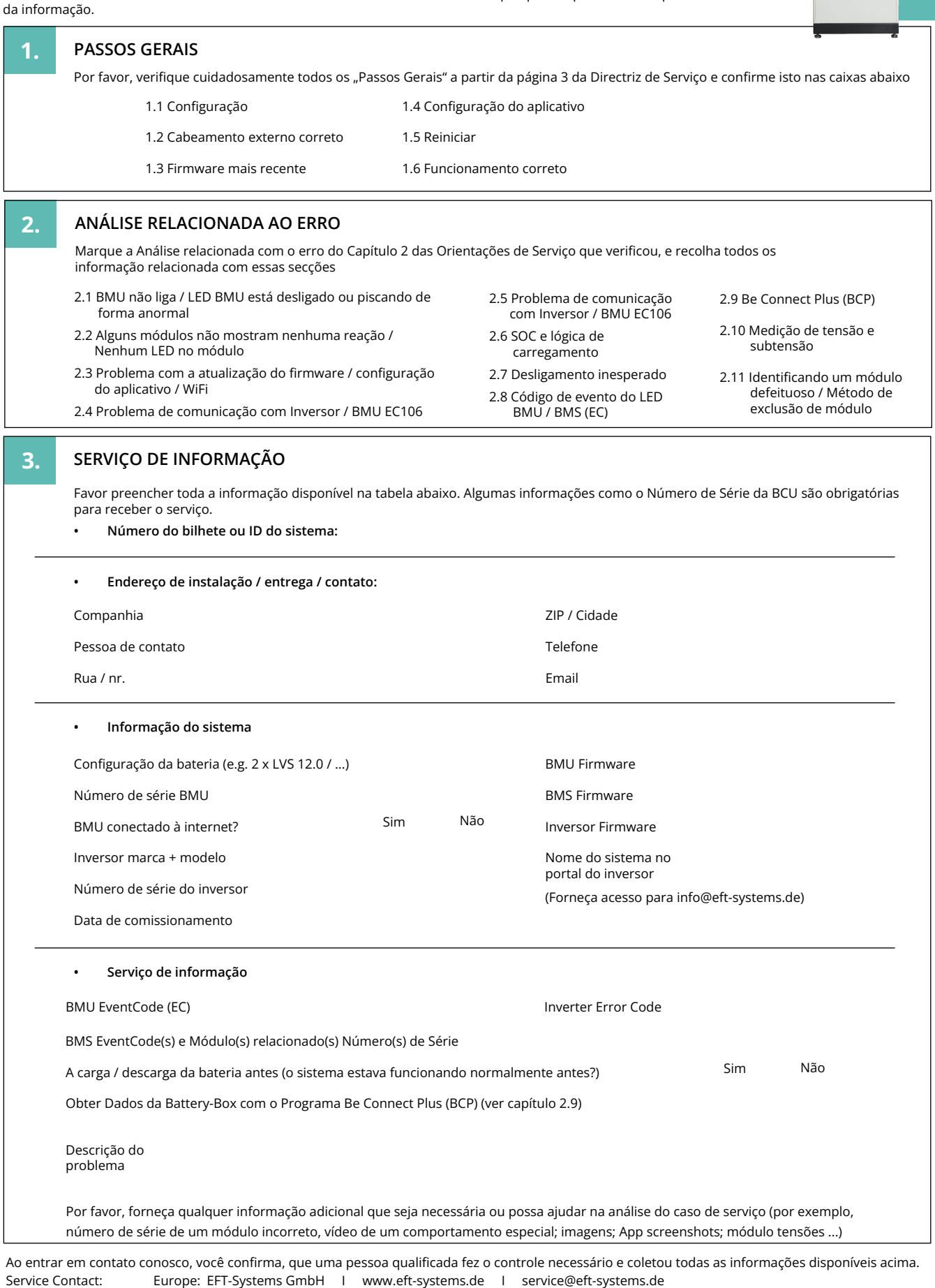

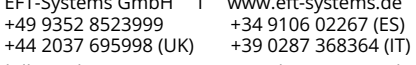

Apenas para a Europa: registre o bilhete diretamente no centro de serviços online: <https://support.eft-systems.de/>

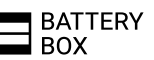